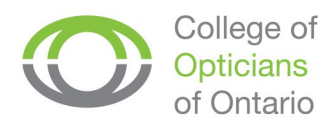

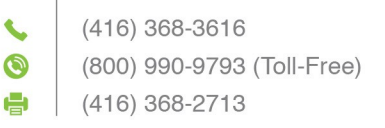

## **How to View and Pay Your Registration Fees Online**

- **1.** Visit the College website at [https://collegeofopticians.ca](https://collegeofopticians.ca/)
- **2.** Select "Registrant Portal" at the top right corner of the homepage.

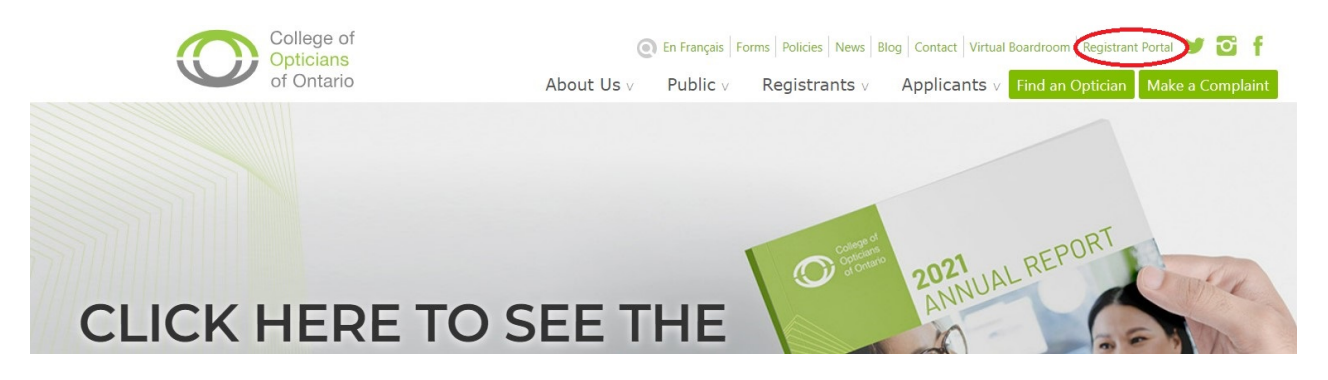

**3.** Login using your College of Opticians login credentials. If you are logging in for the first time, click "Forgot Password?" and enter your Registration Number to receive a temporary password.

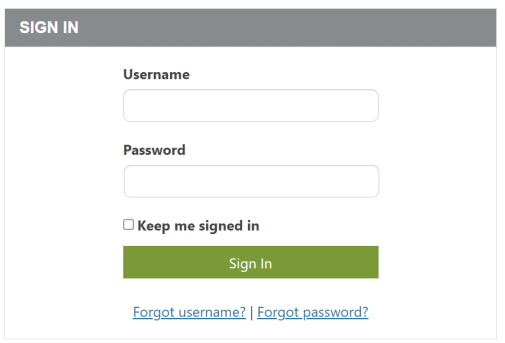

**4.** Select the Documents & Fees tab.

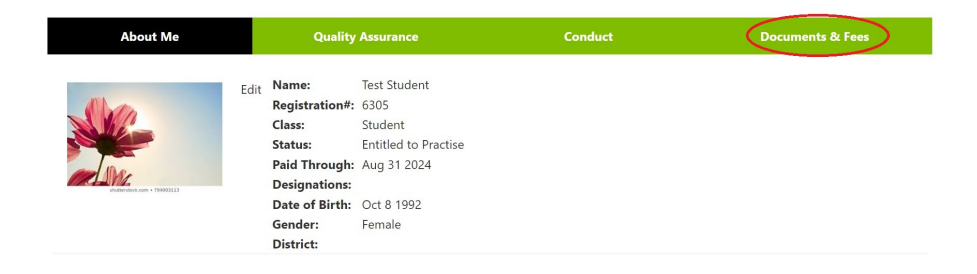

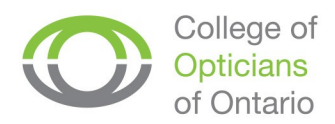

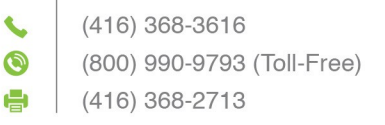

## **5.** Under Fees, you will see your outstanding charge(s) including HST. Select "Proceed toPay."

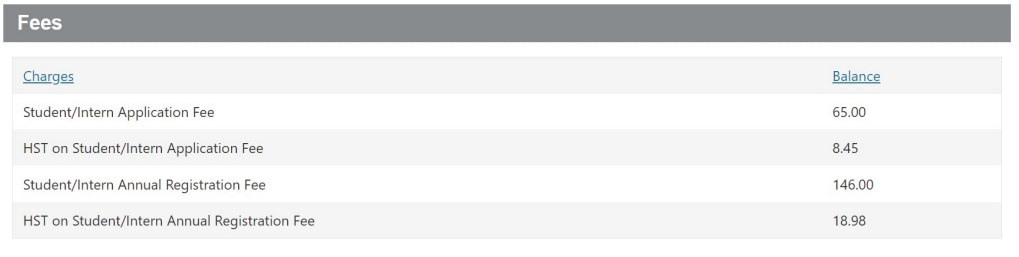

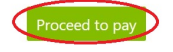

**6.** Input your payment details. Select "Submit Order."

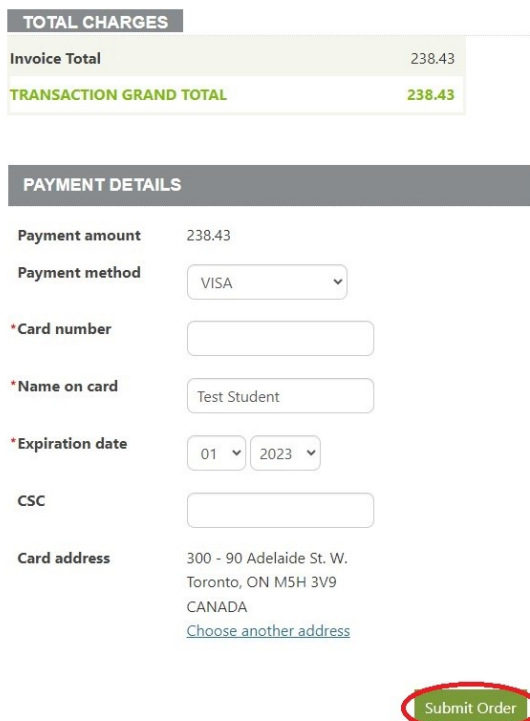

**7.** Wait for the "Order Confirmation" page to load. In the "Send another copy to" field, type your email address to **save your Order Confirmation page for yourrecords.**

*You can access your receipt under the "Documents & Fees" tab, "Member Receipts" by selecting the year the payment was made.*